# 【ダイエー向けiTERAN/AE】 iTERAN/AE バージョンアップ手順

◆バージョンアップ手順◆ ①iTERANがインストールされているPCで、以下URLをインターネットブラウザで開きます。 ※必ず管理者権限のあるユーザで実行してください。 ※ダイエーパターンファイルを登録(インストール)後に実施してください。

【iTERANサポートサイト】 <http://www.iteran.jp/AE/download.html>

②以下の"最新化モジュール/マニュアルダウンロードページが表示されます。

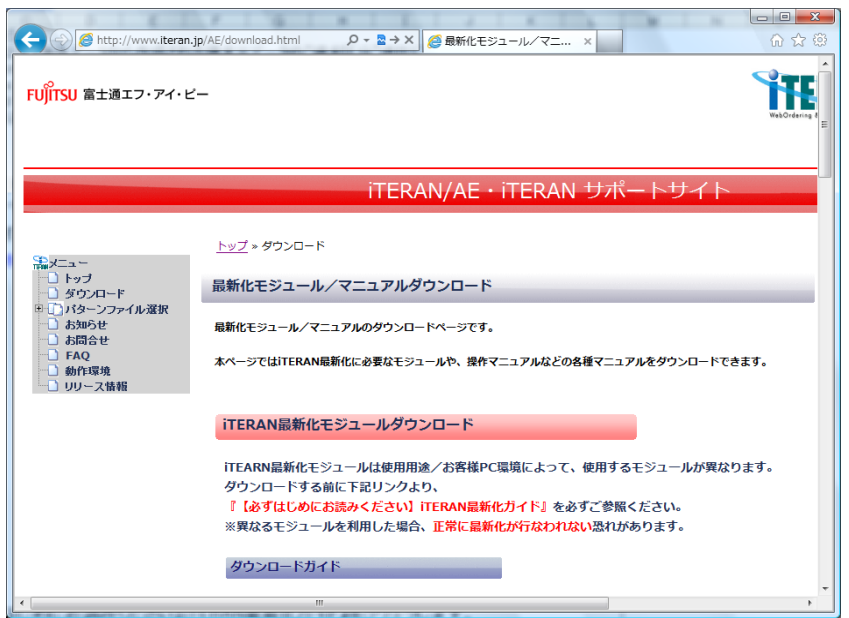

# ③以下画面が表示されるまで下にスクロールします。

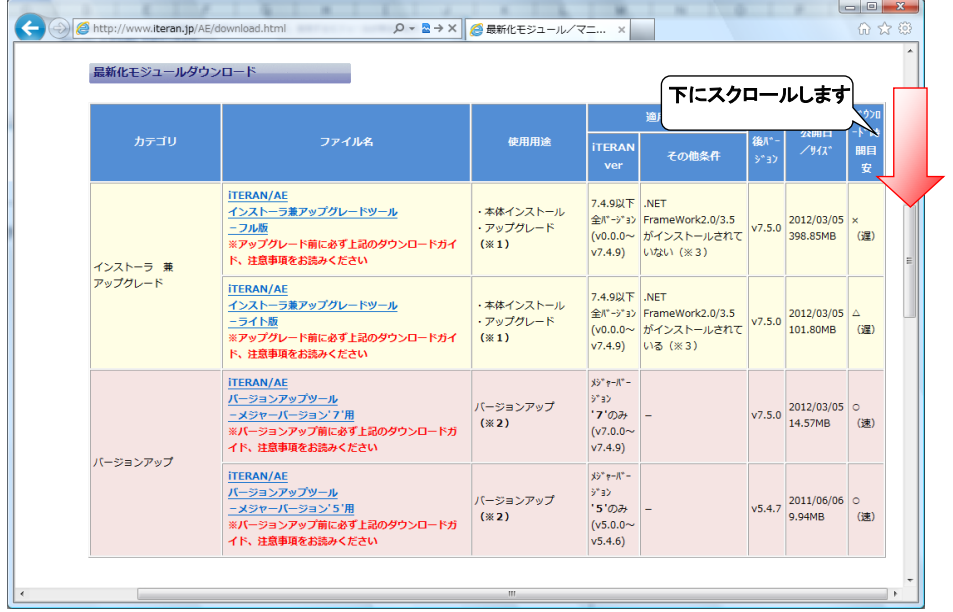

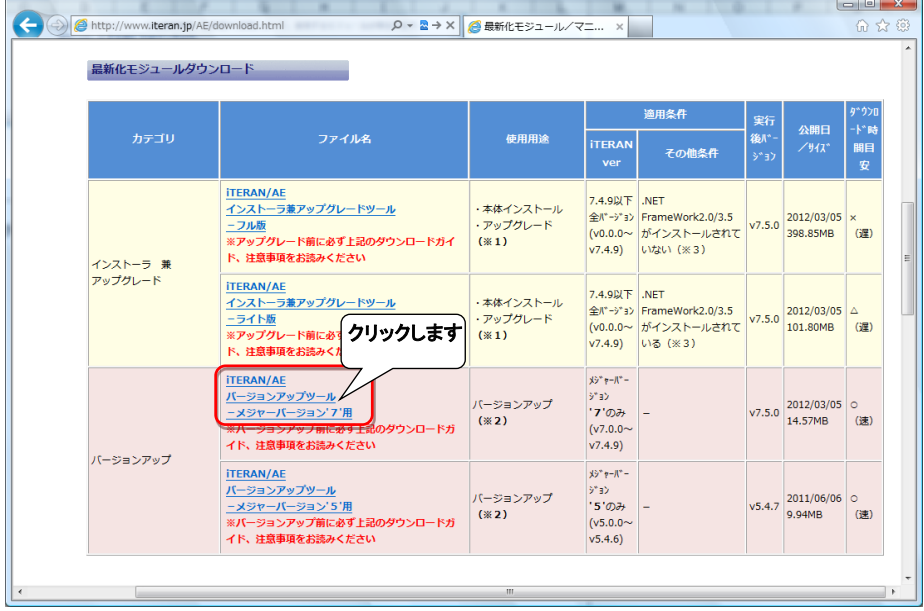

# ④『iTERAN/AE バージョンアップツール-メジャーバージョン'7'用』(赤枠部)をクリックします。

#### ⑤以下例のような画面が表示されますので、「実行」ボタンをクリックします。 ※OS、ブラウザによって表示される画面は異なります。

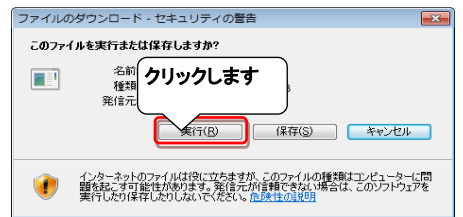

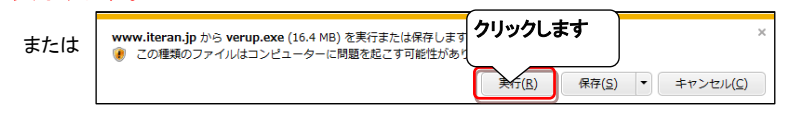

#### ⑥セキュリティの確認メッセージが表示された場合は、「実行」ボタンをクリックします。 ※OS/セキュリティレベルによっては表示されない場合もあります。

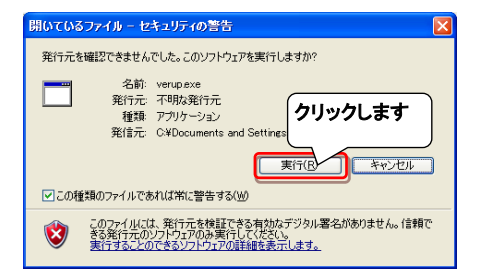

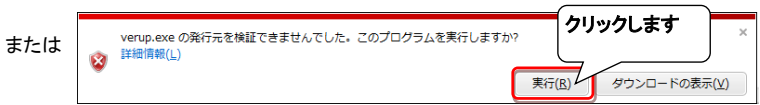

# →実行ファイルの展開処理が実行されます。しばらくお待ちください。

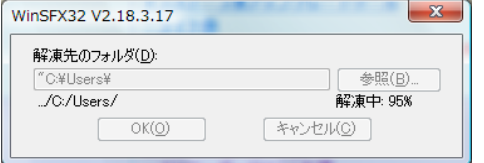

#### ⑦重要更新項目を確認後、『重要更新項目を確認しました』にチェックを入れ、 |次へ」ボタンをクリックします。 ※『重要更新項目を確認しました』にチェックを入れると「次へ」ボタンがクリックできます。

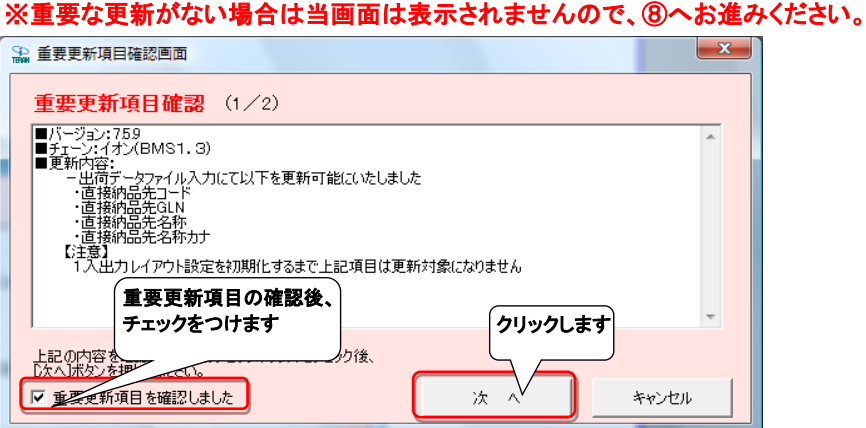

# ⑧バージョンアップ内容、及びユーザ選択機能を確認後、 『バージョンアップ内容及びユーザ選択機能を確認しました』にチェックを入れ、 「次へ」ボタンをクリックします。

※『バージョンアップ内容及びユーザ選択機能を確認しました」にチェックを入れると、

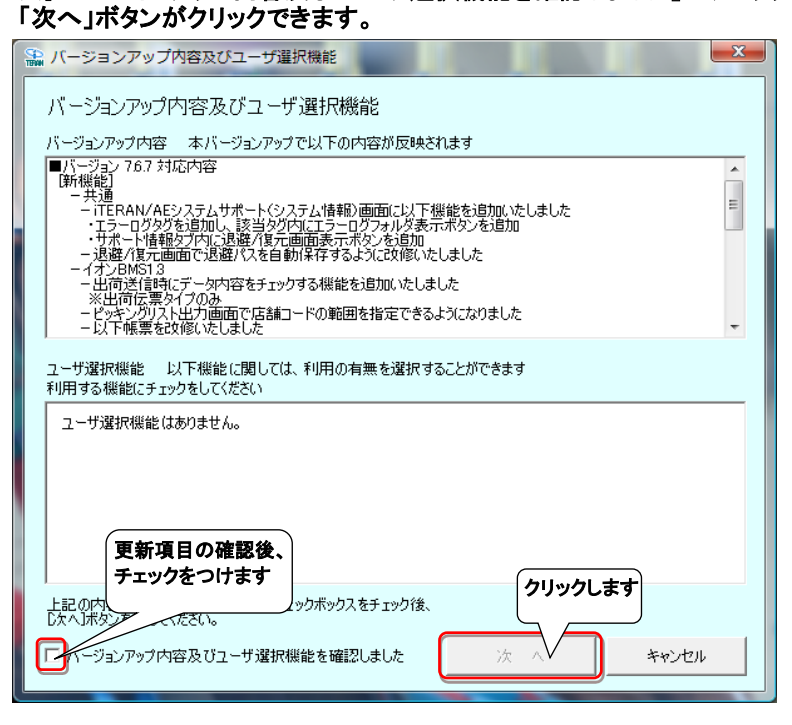

## ⑨以下画面が表示されたら、「開始」ボタンをクリックします。

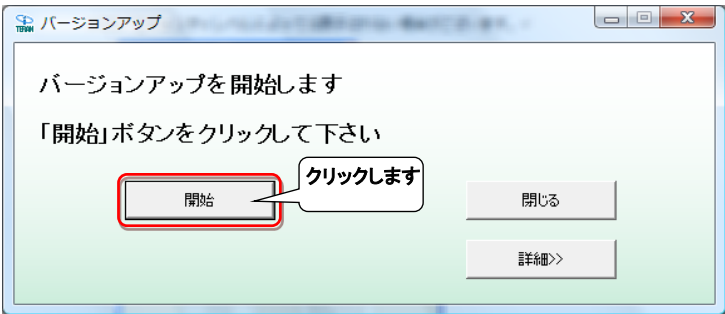

### ⑩「はい」をクリックします。

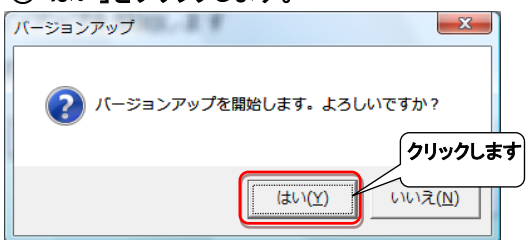

## →処理が実行されます。しばらくお待ちください。

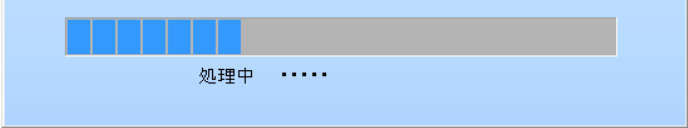

#### ⑪「OK」ボタンをクリックします。

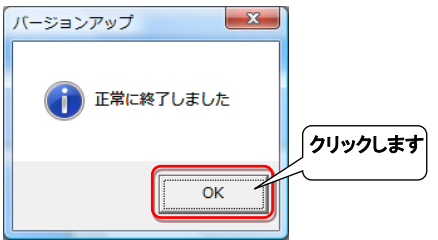

## ⑫「はい」ボタンをクリックし、iTERAN/AEを起動します。

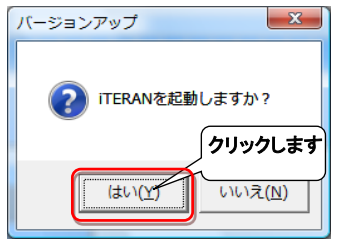

#### ⑬バージョンアップが正常に行なわれたことを確認します。 起動したiTERAN/AEのバージョンがver7.8.4以上になっていることを確認してください。

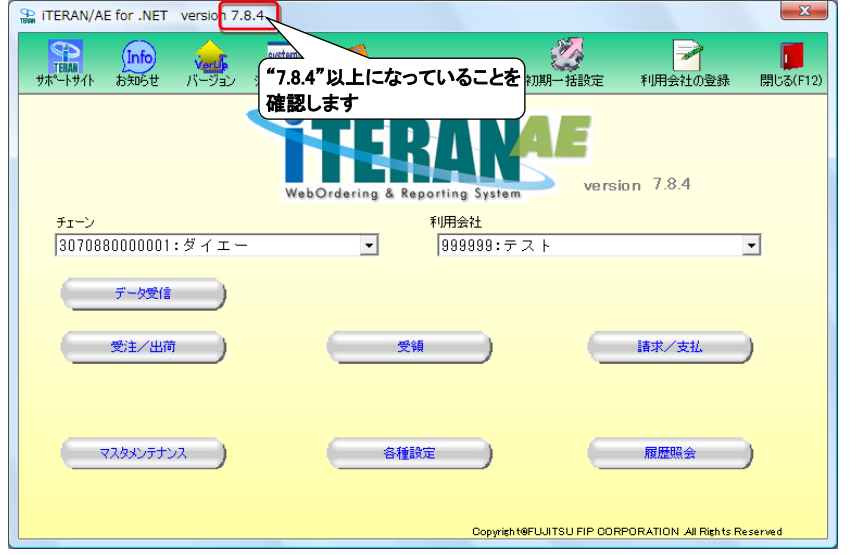

## 以上でバージョンアップは完了になります。